Wniosek o przyznanie miejsca w Domu Studenta w systemie USOSweb

Studencie, zanim rozpoczniesz wypełnianie *Wniosku o przyznanie miejsca w Domu Studenta*, zapoznaj się z informacjami znajdującymi się na stronie Uniwersytetu w zakładce *Student* - *Domy Studenta oraz z harmonogramem wnioskowania*

Pierwszeństwo w ubieganiu się o miejsce w Domu Studenta (DS) przysługuje studentowi, który znajduje się w trudnej sytuacji materialnej i któremu codzienny dojazd do uczelni uniemożliwia lub w znacznym stopniu utrudnia studiowanie.

**Pamiętaj! Kontroluj status wniosku**, gdyż w przypadku wystąpienia nieprawidłowości w złożonym przez Ciebie wniosku. Może on być cofnięty do poprawy, a to będzie wymagało od Ciebie skorygowania wniosku.

Miejsce w DS zostaje przyznane na okres **od 1 października do 30 czerwca**.

Jeżeli w systemie pojawi się informacja o tym, że miejsce zostało Tobie przyznane, musisz w USOSweb **potwierdzić chęć zamieszkania** w DS. Jeżeli nie zrobisz tego w terminie przewidzianym w harmonogramie, **miejsce zostanie Tobie odebrane.**

**Zakwaterowanie** w Domu Studenta możliwe jest **od dnia 29 września do dnia 5 października**. Po zakwaterowaniu otrzymasz umowę.

**Pamiętaj** Płatności za DS będą naliczane od 1 października.

Pamiętaj! W przypadku rezygnacji z miejsca musisz zaznaczyć to w USOSweb w terminie wskazanym w harmonogramie wnioskowania.

Po zalogowaniu do systemu USOSweb wybierz zakładkę DLA WSZYSTKICH. Następnie kliknij ikonę Wnioski.

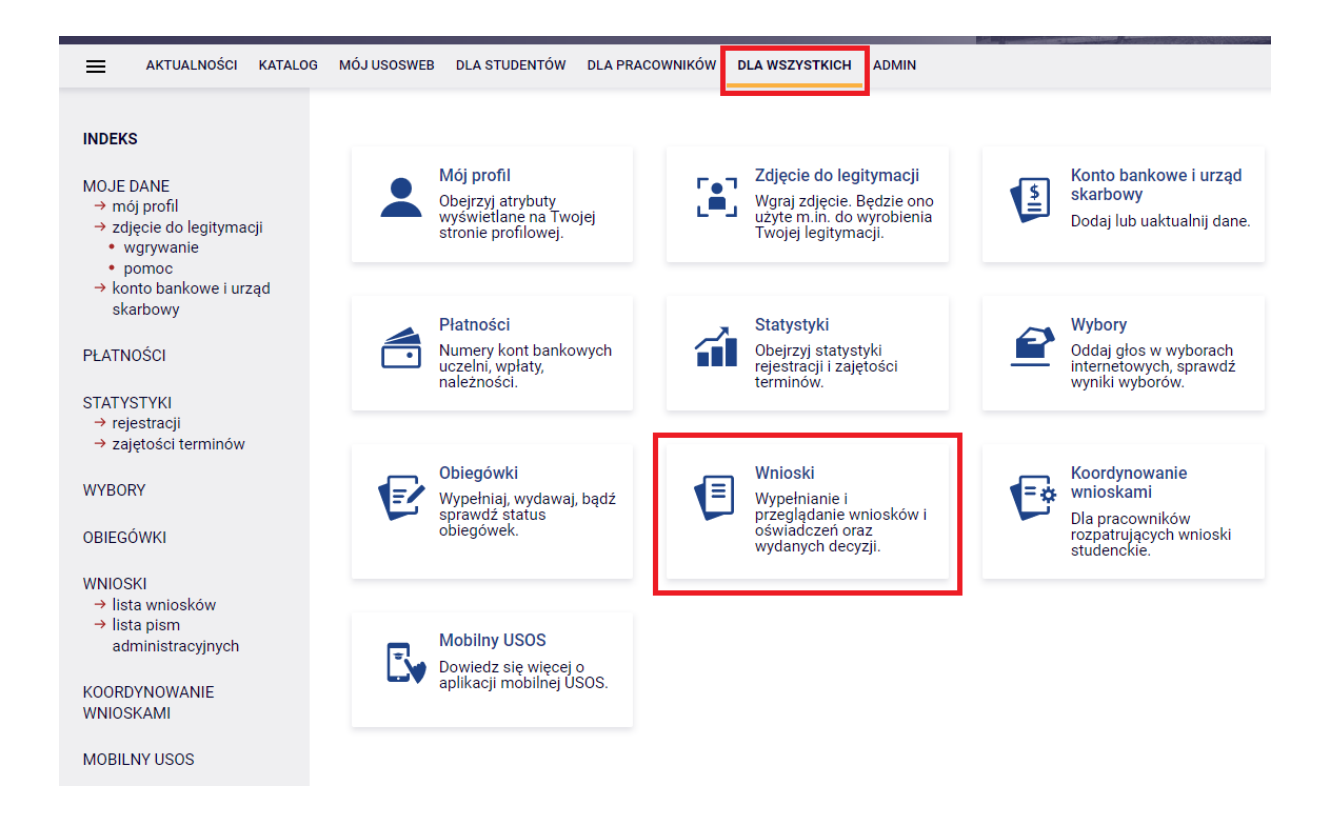

#### Wnioski, które można złożyć w Twoich jednostkach.

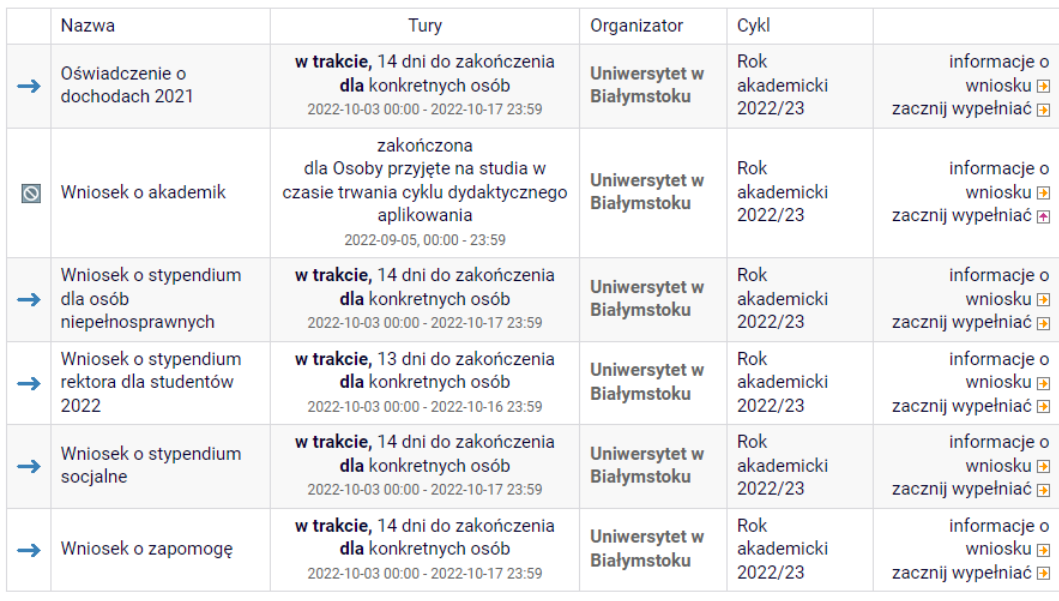

Ubiegając się o miejsce w akademiku musisz wiedzieć z jakiego wniosku chcesz skorzystać:

- Jeżeli jesteś studentem I roku I stopnia lub I roku II stopnia ( wcześniej skończyłeś studia I stopnia). Wybierz wniosek: Akademik- Kandydat przyjęty na studia, w tym kandydat przyjęty na studia drugiego stopnia od roku akademickiego 2023/2024.

Wnioski, które można złożyć w Twoich jednostkach.

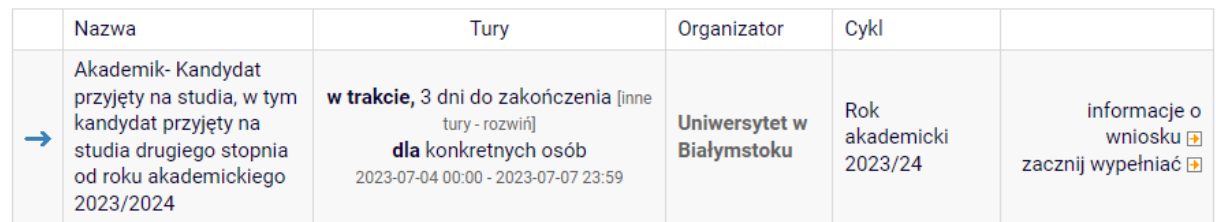

# - Jeżeli jesteś studentem kontynuującym studia, wybierz wniosek: Akademik- Student kontynuujący studia.

#### Wnioski, które można złożyć w Twoich jednostkach.

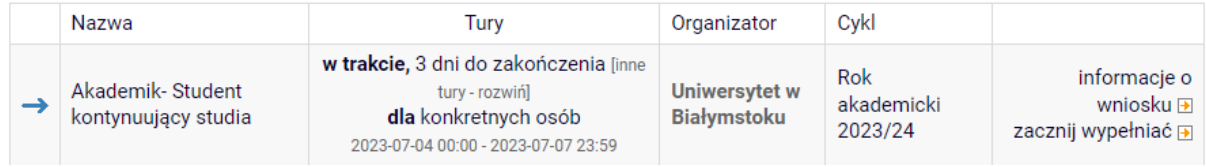

Jeżeli przerwałeś wypełnianie wniosku (możesz to zrobić na każdym etapie jego wypełniania) i chcesz kontynuować tę czynność lub otrzymałeś informację, że Twój wniosek został cofnięty do poprawy, ponownie wyszukaj go w sekcji Wnioski i kliknij odpowiednio link kontynuuj wypełnianie lub popraw.

#### Wnioski, które zacząłeś wypełniać.

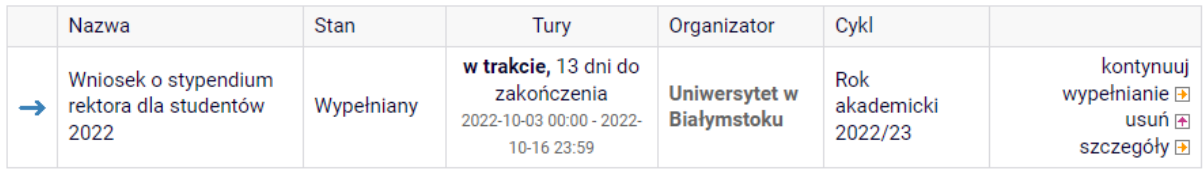

Przy każdym wniosku widoczna jest lista czynności, które możesz w danym momencie wykonać, np. *zacznij wypełniać*, *usuń*, *kontynuuj wypełnianie*, *popraw* itp. Lista ta zależy od uprawnień, jakie masz nadane na określonym etapie wnioskowania oraz od stanu wniosku, np. jeżeli zarejestrujesz wniosek, to, co najwyżej będziesz obejrzeć jego szczegóły. Po wybraniu: *zacznij wypełniać*, wybierz pulę, w ramach której ubiegasz się o miejsce w DS.

Jeśli na liście brakuje puli, skontaktuj się z działem odpowiedzialnym za wniosek o akademik.

Na *Ekranie 2*, wskaż komisję, do której złożysz *Wniosek.*

**Pamiętaj!** Wniosek składasz do komisji Kierownik Domów Studenta.

Wniosek złożony do innej komisji nie będzie rozpatrywany, a tym samym, miejsce w akademiku nie zostanie Tobie przyznane.

- Wybierz, kto rozpatrzy Twój wniosek
- Zespół Stypendialny Wydziału Nauk o Edukacji (Wydział Nauk o Edukacji)

Kierownik Domów Studenta 38000000 (Wydział Nauk o Edukacji)

Na *Ekranie 3* zweryfikuj swoje dane osobowe. W przypadku rozbieżności, dane możesz zaktualizować w Dziekanacie/Sekretariacie. Wprowadzone zmiany będą widoczne w USOSweb po migracji, tj. następnego dnia rano.

#### Dane osobowe

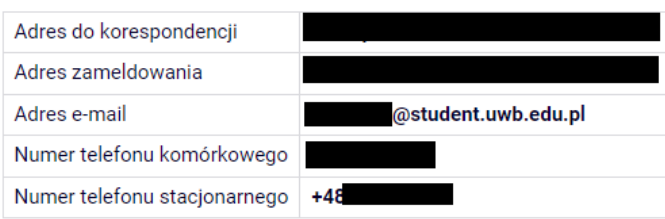

Twoje programy studiów powiązane z wnioskiem

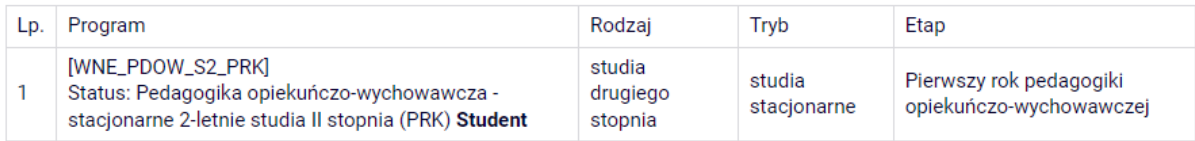

Na tym ekranie podajesz odległość uczelni od Twojego miejsca zamieszkania- możesz wykorzystać do tego Mapy Google. Tu też należy wpisać Dochód miesięczny na osobę w rodzinie.

### Okres zamieszkania

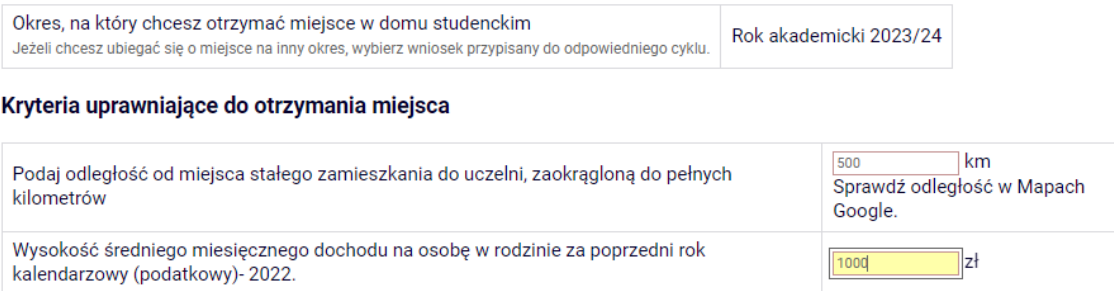

W tym miejscu znajduje się informacja o Tobie, czyli osobie ubiegającej się o akademik.

## Osoby, dla których ubiegasz się o miejsce w domu studenckim

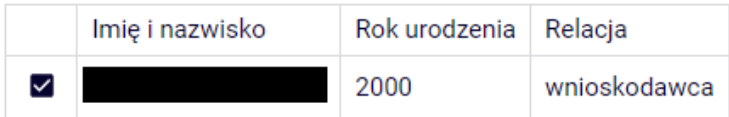

Kolejny ekran to ekran informacyjny, na którym możesz przejrzeć listę dostępnych miejsc w poszczególnych DS.

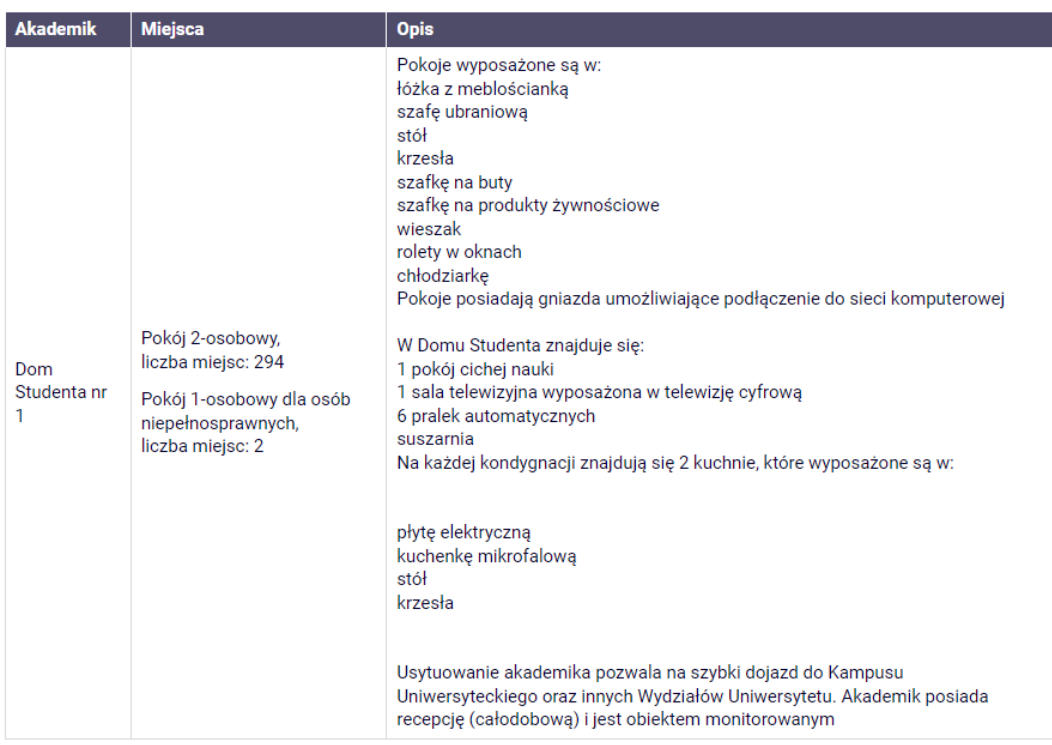

Domy studenckie dostępne w wybranej puli

Na tym ekranie wskazujesz swoje preferencje dotyczące Domów Studenckich i pokoi.

#### Ostatnie zakwaterowanie

Wg USOS ostatni zamieszkały przez Ciebie akademik: brak wcześniejszego zameldowania.

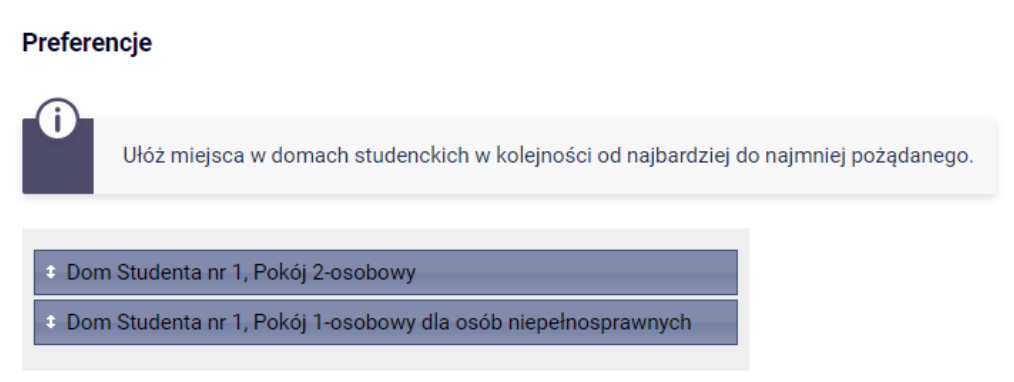

Tutaj zatwierdzisz wniosek. Zanim klikniesz *ZAREJESTRUJ*, dokładnie sprawdź wprowadzone dane. Jeśli masz wątpliwości, kliknij przycisk *WRÓĆ* i dokonaj korekty.

Wniosek jest gotowy do zarejestrowania. Sprawdź poprawność wypełnienia wniosku i naciśnij przycisk ZAREJESTRUJ na dole strony, jeśli wniosek nie zawiera błędów i na pewno chcesz go zarejestrować. Zarejestrowanego wniosku nie można już usunąć z systemu.

Jeśli chcesz poprawić wniosek, naciśnij przycisk WRÓĆ.

WRÓĆ NA POCZĄTEK WRÓĆ SPRAWDŹ ZAPISZ ZAREJESTRUJ

Jeżeli dane we wniosku są poprawnie wypełnione, koordynator zaakceptuje Twój wniosek i uzyska on status *Gotowy do rozpatrzenia***.** Jeżeli będzie zawierał błędy, wówczas zostanie on cofnięty do poprawy i uzyska status *Cofnięty do poprawy*. W takiej sytuacji będziesz musiał niezwłocznie dokonać niezbędnych zmian we wniosku.

**Pamiętaj!** Koniecznie zapoznaj się z harmonogramem wnioskowania. Jeżeli Twój wniosek zostanie rozpatrzony pozytywnie, zwróć szczególną uwagę na termin, w jakim musisz **potwierdzić chęć zamieszkania** w DS. Jeżeli nie zrobisz tego w terminie przewidzianym w harmonogramie, **miejsce zostanie Tobie odebrane**.

W momencie, gdy Twój wniosek o przyznanie miejsca w DS zostanie rozpatrzony, jego status zmieni się na *Rozpatrzony.*

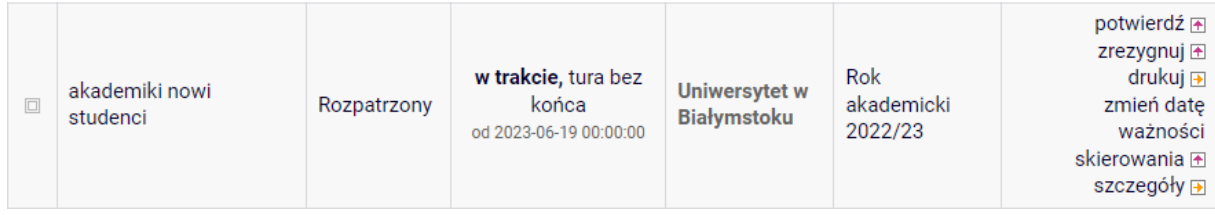

Po kliknięciu w *Szczegóły* przy wniosku wyświetlona zostanie strona, na której sprawdzisz, czy Twój wniosek został rozpatrzony pozytywnie,

Dane wniosku

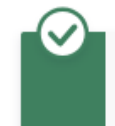

Wniosek został rozpatrzony pozytywnie. W tabeli poniżej znajdują się informacje na temat przyznanego miejsca.

czy też negatywnie.

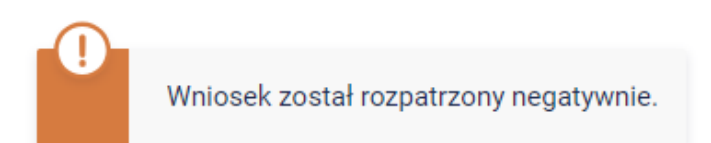